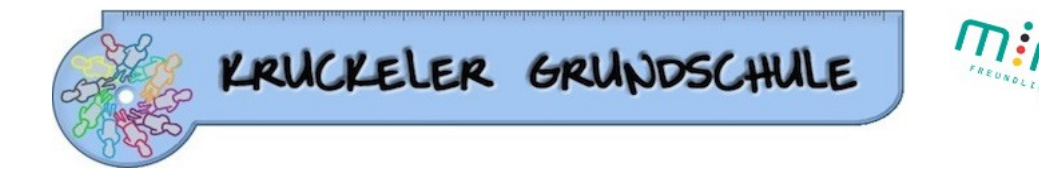

## **Erste Schritte mit**

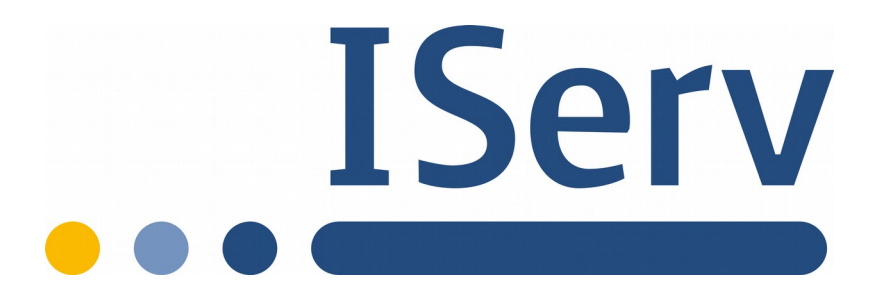

## 1. Anmeldung

### 1.1. Login über den Browser/Computer

Über folgende Webadresse kannst du dich am Computer auf IServ anmelden:

### https://kruckeler-gs-edu.de

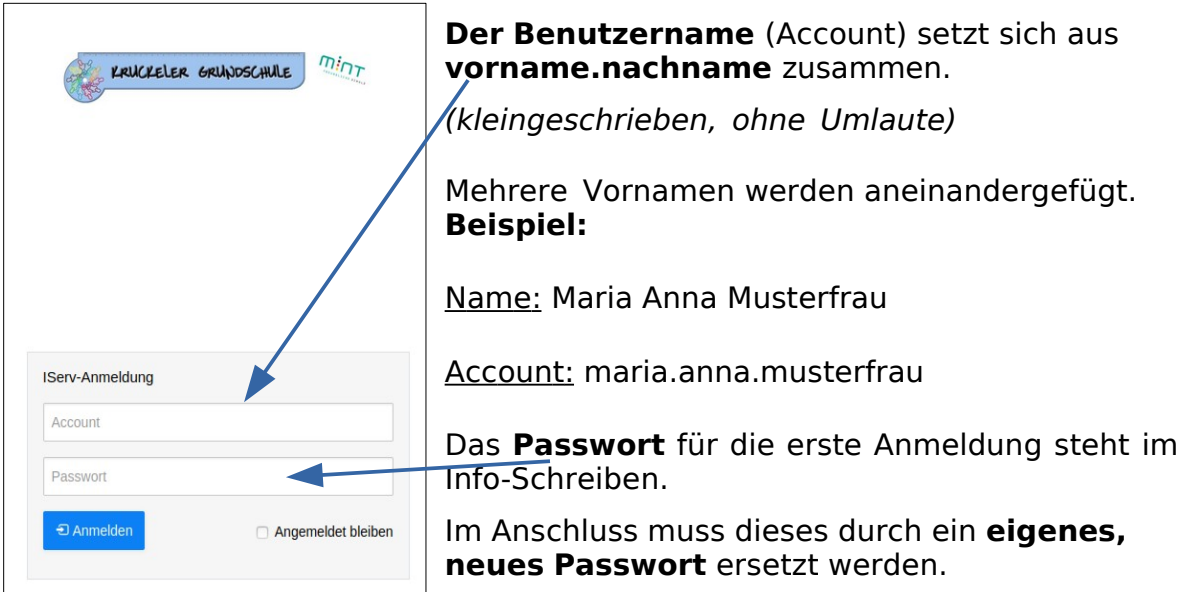

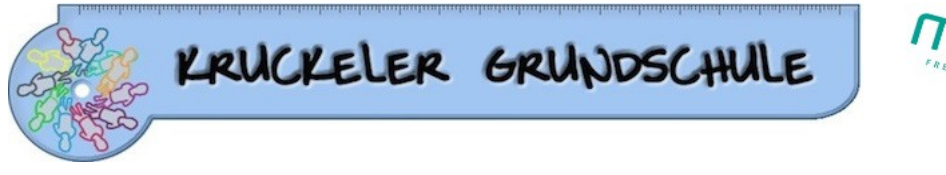

# 1.2. Login über die App

Du kannst dich auch über dein Smartphone oder Tablet mit iServ verbinden. Für die Anmeldung wird deine **IServ-E-Mail-Adresse** (standartmäßig angelegt) und das eigene Passwort benötigt.

### **Beispiel:**

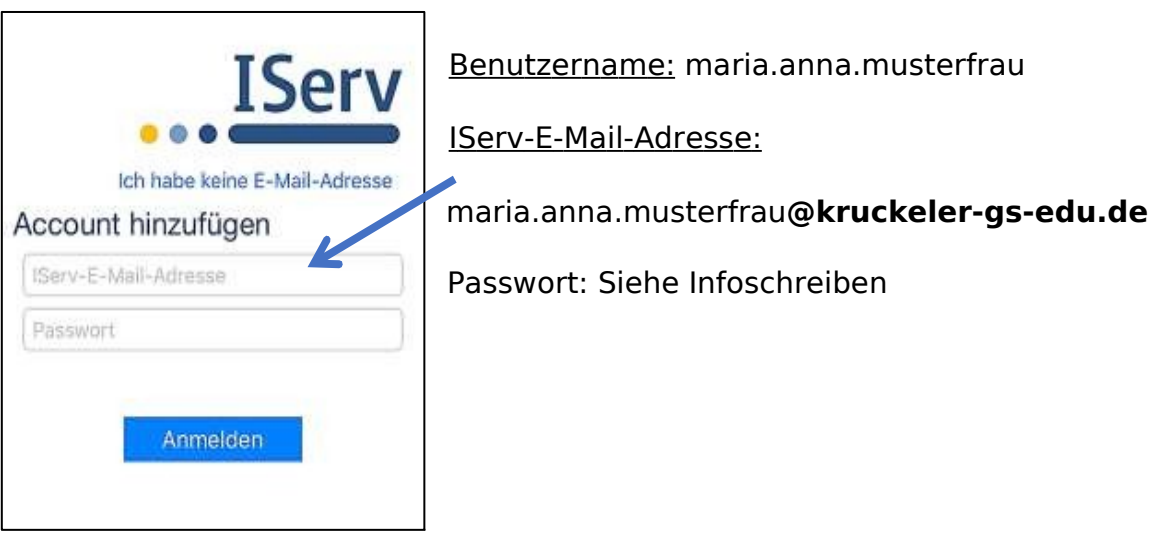

## 1.3. IServ auf dem Smartphone oder Tablet installieren

So bekommst du IServ auf dein Handy oder Tablet:

• Suche im Google Play Store oder im App Store nach **IServ** und lade die App herunter.

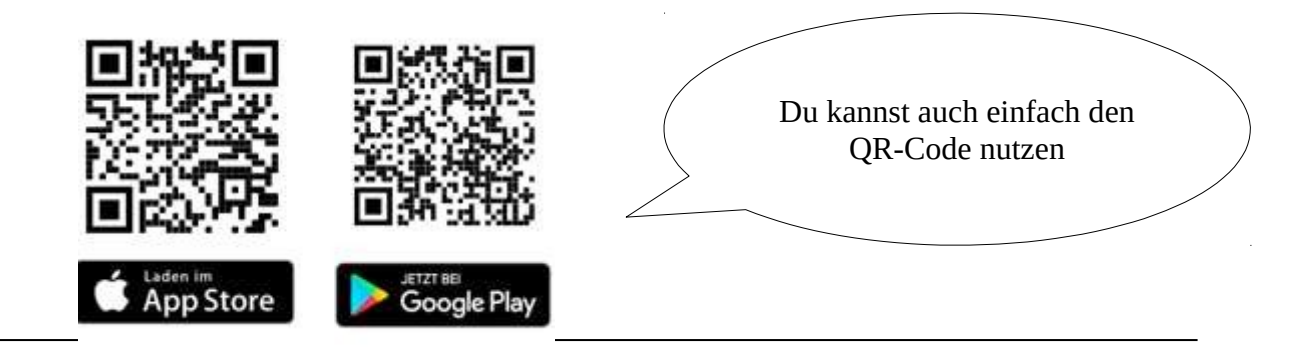

Sprechzeiten des Sekretariats Dienstag und Donnerstag  $8.00 - 12.00$  Uhr

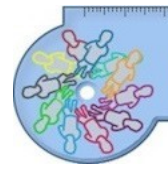

KRUCKELER GRUNDSCHULE

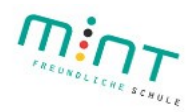

### **Hilfen bei der Videokonferenz:**

Kurze Anleitung von Video / Audio / Whiteboard und Bildschirmfreigabe:

<https://you-tu.be/Kjft2bjWEOI>

Ausführlichere Anleitung der ersten Schritte (Allgemeine Einstellungen):

<https://www.yout-ube.com/watch?v=t5xWDWuZ5dI>

Ausführlichere Erklärung von Whiteboard / Präsentation / Video:

https://www.yout-ube.com/watch?v=xBt5ecc7D-o